# Employee Guide

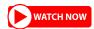

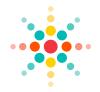

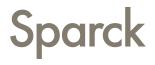

Recognition as unique as you are.

This is a brief introduction to Sparck's recognition and feedback functionalities. This can help kick start your journey into exploring these features. For detailed tutorials and training videos, feel free to access them <a href="here">here</a>.

### FEATURE HIGHLIGHTS

Share feedback anonymously via the Virtual Suggestion Box
Participate in completely confidential surveys
Recognize individuals privately or publicly on the Social Feed

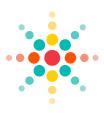

### PROFILE HIGHLIGHTS

Uncover your unique Appreciation Styles and exciting Insights

View your Contributions and Moments of Appreciation instantly

Update your Personal and Professional preferences and goals

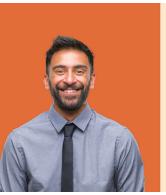

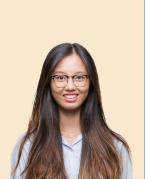

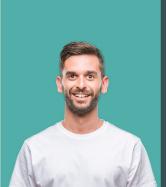

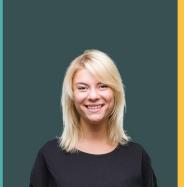

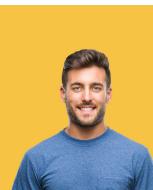

## ADD SPARCK TO YOUR MOBILE PHONE

QUICK GUIDE FOR IPHONE

- 1 Visit my.sparckco.com via Safari, tap the SHARE menu button.
- 2 In the menu, scroll down and select ADD to Home Screen.
- If you prefer, edit the site's title when it appears on your screen, when finished, tap ADD. For **Android** or **Samsung** find instructions <u>here</u>.

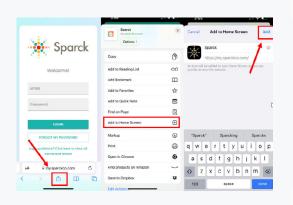

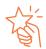

#### **RECOGNIZE**

Click RECOGNIZE, then select an individual, what you're celebrating, and enhance the experience with giphys, photos, and emojis.

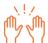

#### **FEED**

Engage with recognition posts by liking, commenting, or creating your own posts to share privately or on the social feed.

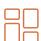

#### **DASHBOARD**

Monitor daily or upcoming birthdays and work anniversaries on your dashboard. Click on their picture to give recognition.

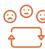

#### **SURVEYS**

Share your opinions confidentially by conveniently accessing organizational surveys directly through the Sparck platform.

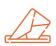

#### SUGGESTION BOX

Provide your feedback at any time, whether anonymously or not, through the Virtual Suggestion Box located at the top right of the feed.

## **EMPLOYEE RECOGNITION AND FEEDBACK**

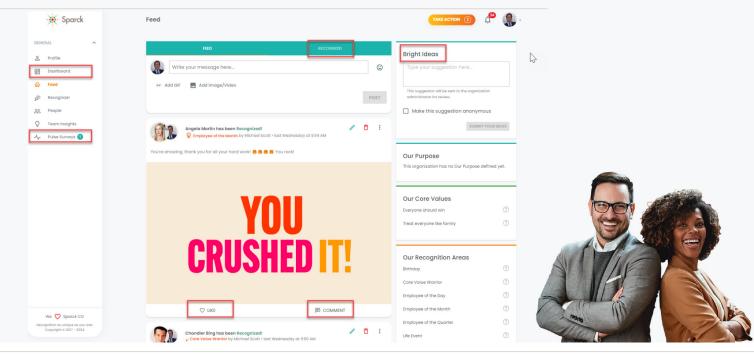

# **MY PROFILE**

# 5 Ways to Understand, Explore, and Communicate Your Workplace Preferences

- Quickly see your organizational impact from your Recognition Activity Dashboard (Received/Sent).
- Uncover your **Appreciation Style** and click READ MORE for additional details and insights.
- Want to smile? Never forget the differences you're making by clicking on your **Recognition Memories**.
- Update your **On-boarding Responses** by clicking EDIT PREFERENCES under Appreciation Style.
- Share your passions, interests, and goals under your Personal and Professional headers.

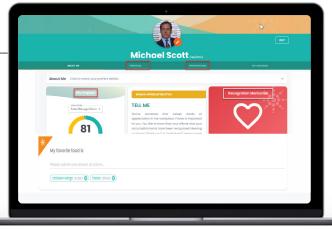

TIPS

When entering your responses for the Personal and Professional questions, remember to press ENTER after each answer.

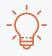

Click the EDIT button at the top right, go to About Me, and expand the menu to adjust your privacy and notification preferences.